## TIMS

How do I apply for a Certificate of Preliminary Education (Funeral Directors, Practical Nurses, Foreign-Educated Practical Nurses, Public Librarian)?

From your TIMS home page, or Dashboard:

• Click on "Applications at the top of your screen, and then choose the option for "New Credential Application," or click on the button below the Messages and the Application(s) In Process charts that is labeled "New Credential Application."

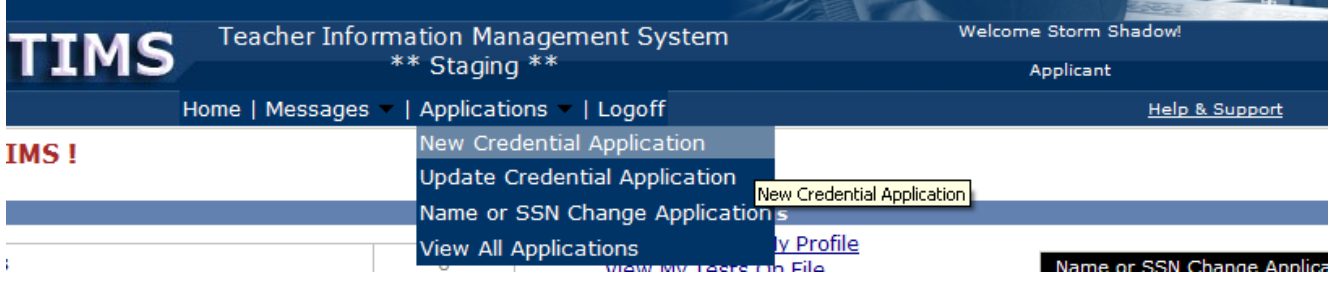

## **New Credential Application**

• Click on the drop down menu to select the "Requested Credential Type" you are applying for. o Move your mouse over the credential type you are requesting, and then click on it.

Select Credential Type and Subject Area to be requested

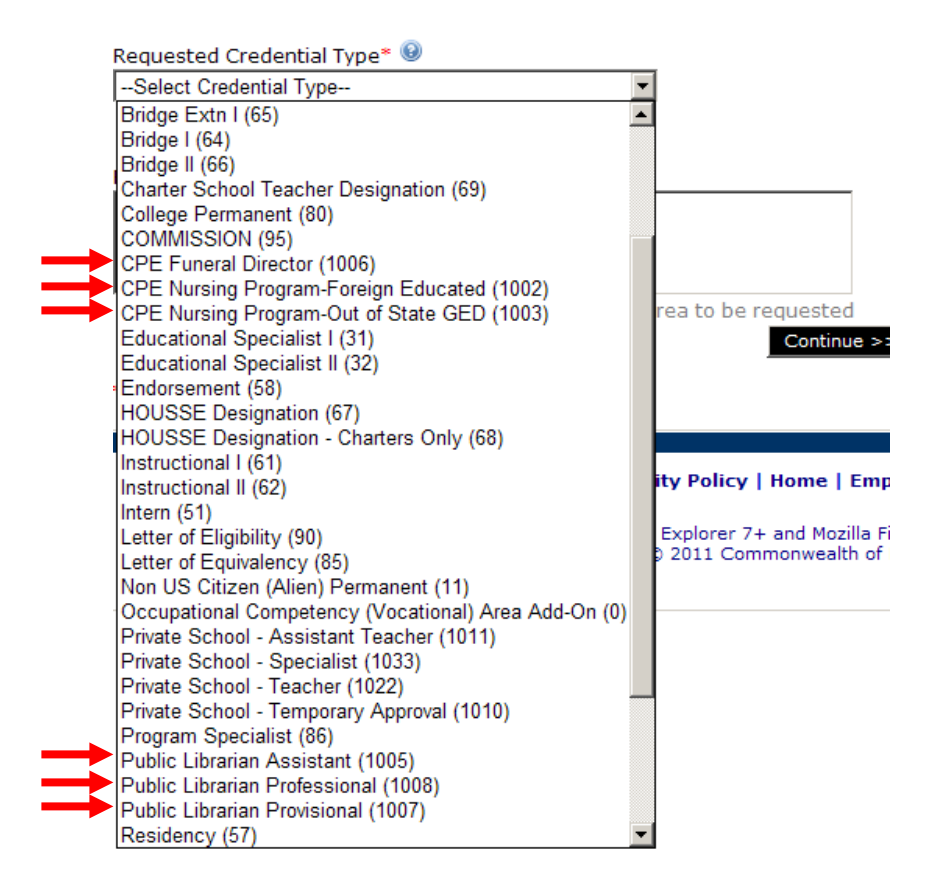

• Click on the link below the box for the "Requested Certification Subject Area(s)

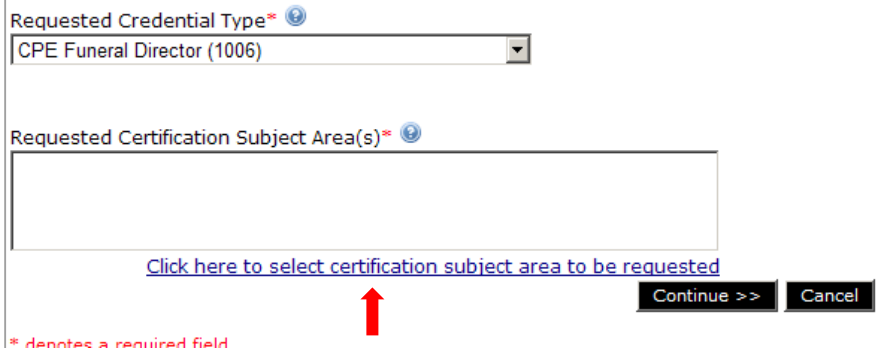

• In the pop-up window that shows up titled "Select Certification Subject Area to be requested," click on the box to the right of the option "Certificate of Preliminary Education – (1000)" to put a check mark in it, and then click on the button below that box labeled, "Include Selected Certification Subject Area(s) in My Application."

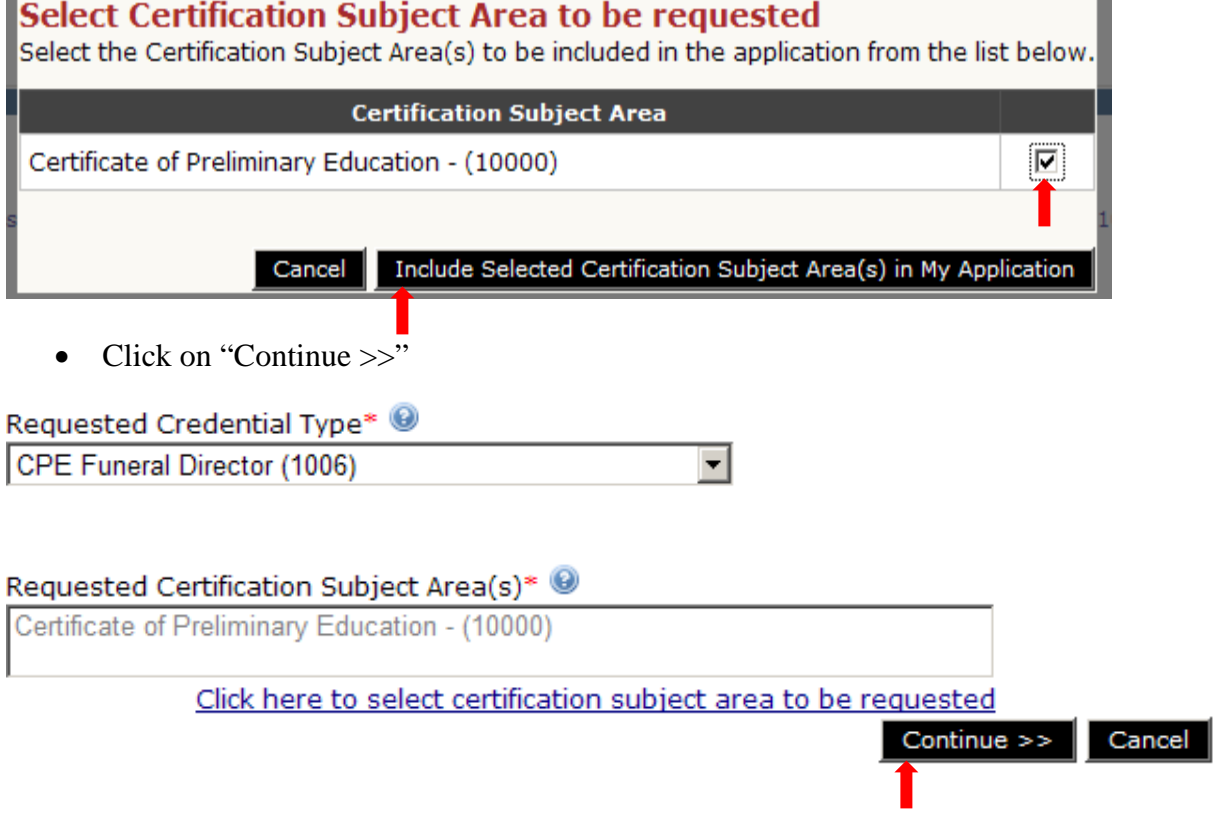

- In the last page of the actual application process, "Summary : Application Summary," verify the information on that page, and then scroll to the bottom of the page and click on the two boxes to verify the information.
	- o Once this has been completed, click on the button "Proceed to Submit >>"

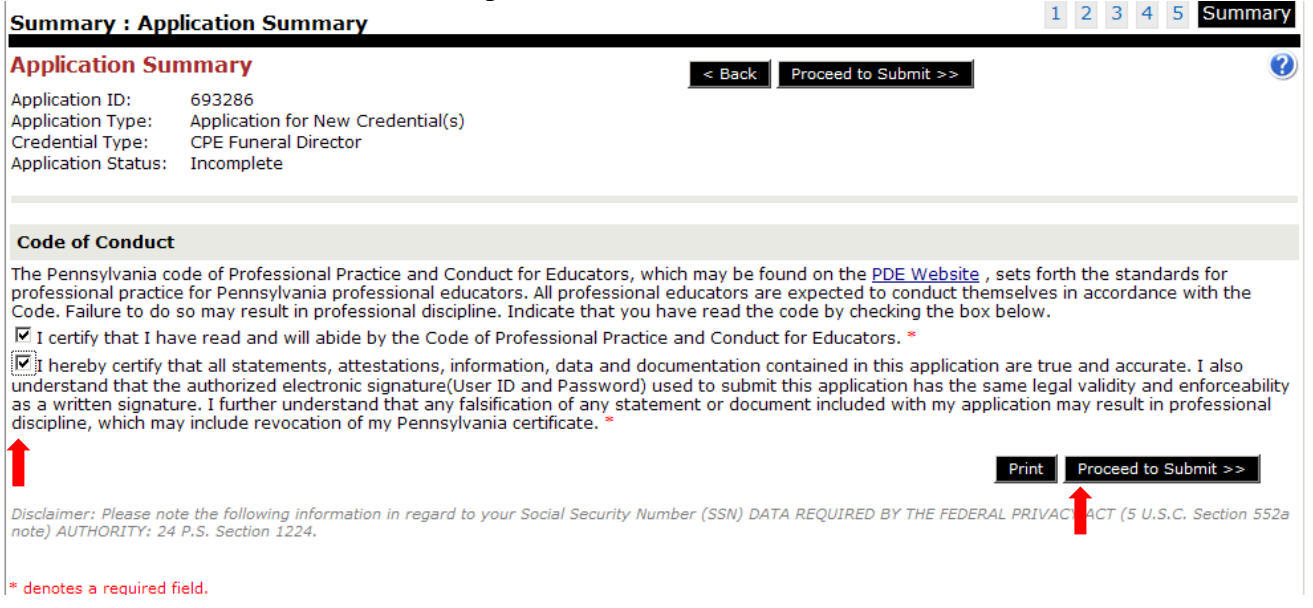

- Once the application is submitted, choose the payment option and proceed from there.
- After the payment information is entered, you will be offered the option to "Print Coversheet." You will need to print this cover sheet and then send any supporting paperwork, such as transcripts, foreign transcript evaluations, or GED scores with this cover sheet so that information can be scanned in and attached to your TIMS application.